- 1. Descarga la fotografía playa.jpg
- 2. Ábrela con el Gimp.
- 3. Vamos a quitar la gente de la foto, para ello utilizaremos la herramienta de clonar:<br> $\frac{1}{2}$

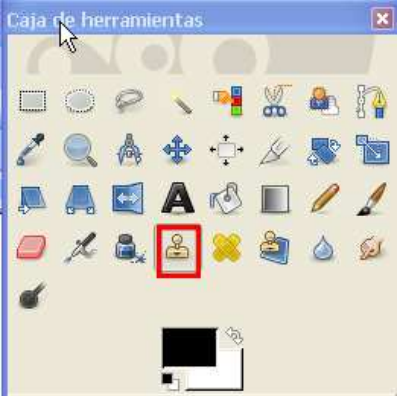

Haciendo doble clic, puedes elegir el tamaño y forma del pincel de clonado, para ello debe utilizar la siguiente ventana:

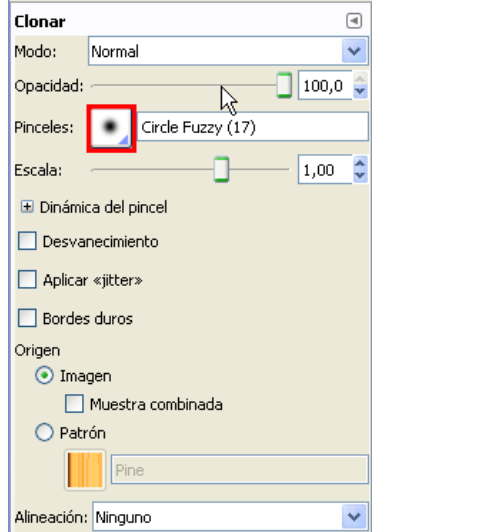

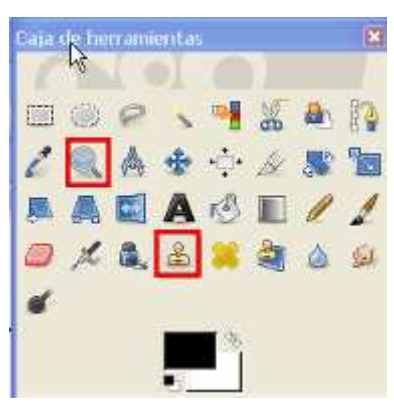

Elige un pincel con los bordes difuminados .

Sitúa el ratón en la arena, y teclea Ctrl+Botón izquierdo del ratón, de esta forma copias un trozo de arena. Pasa el ratón por encima de la mujer para eliminarla de la foto.

Cambia los distintos pinceles de clonado y utiliza la herramienta zoom hasta conseguir una foto de tipo:

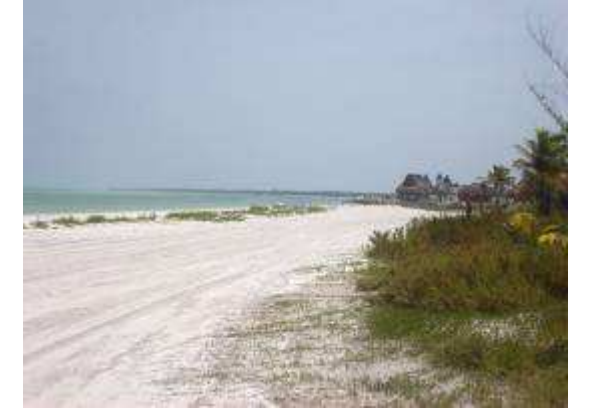

- 4. Guárdala y ciérrala.
- 5. Descarga la foto Niño.jpg
- 6. Quita los bañistas.
- 7. Con la herramienta de selección difusa:

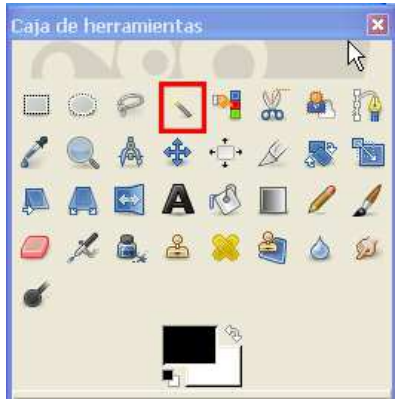

Con la tecla Shift y la herramienta selección difusa, puedes añadir selecciones, añade más trozos hasta seleccionar el mar casi completo:

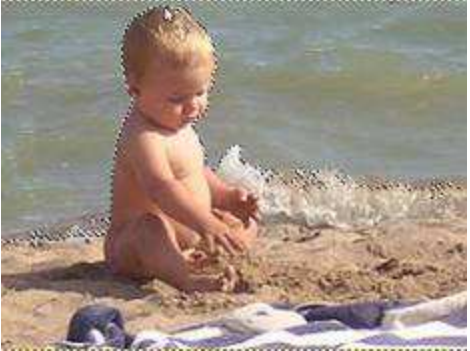

Con las herramientas de color, cambia el color del mar a un azul más intenso.

8. Invierte la selección, para ello haz clic en:

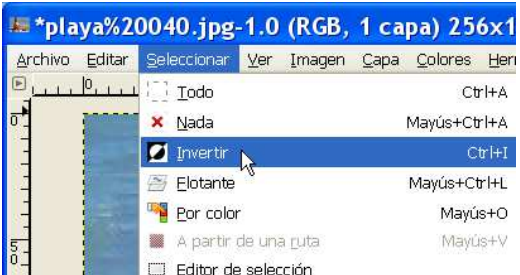

- 9. Con las herramientas de color, mejora el color de la arena y el niño.
- 10. Descarga la foto Fútbol.
- 11. Selecciona la herramienta de clonado con bordes no difuminados, del grosor del balón o un poco mayor:

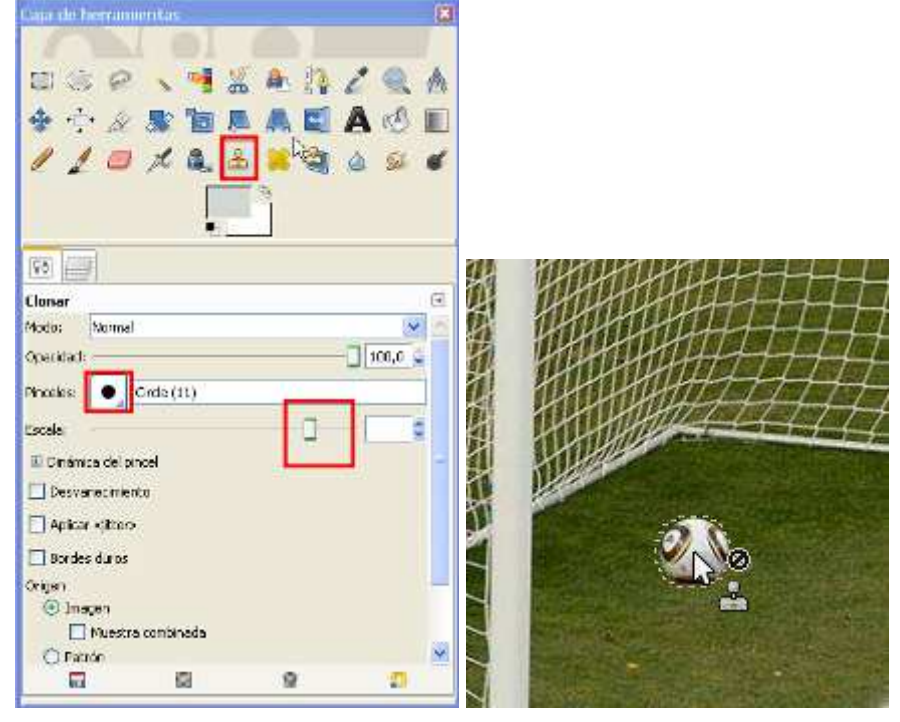

Copia el balón con Ctrl+clic del ratón. Cambia el balón de sitio:

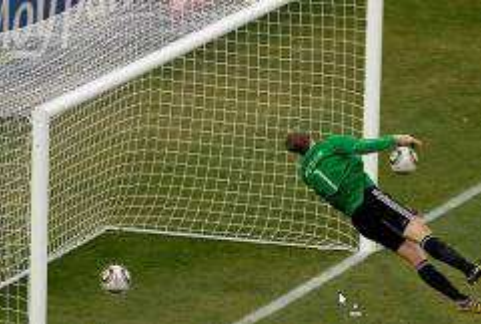

Ahora con la herramienta clonar borra el balón inicial.

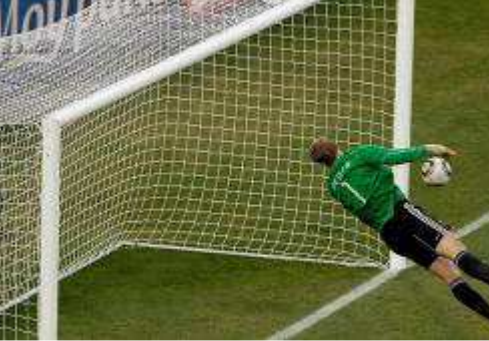

- 12. Guárdala y ciérrala.
- 13. Abre la foto manifestación, con la herramienta clonar consigue mayor participación en la misma:

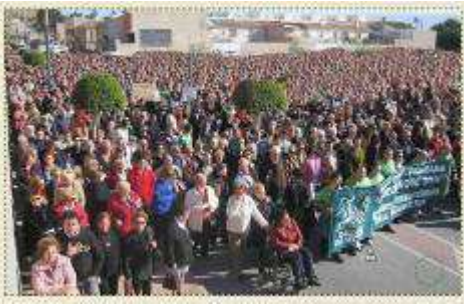

14. Envía las fotos a inforionora@gmail.com